### **Overview**

eHealth Conferencing provides an easy safe and secure way to Audio and Video conference with any PC, MAC or Laptop

Virtual Meeting Room (VMR) consolidates real-time conferencing tools into a single solution, allowing users to connect anytime, anywhere with any device. Whether you are in a video conferencing meeting room, at a laptop, using a mobile device or calling in using a traditional telephone, a VMR makes launching and participating in a meeting simple.

This document has been created to help guide you through the Connection, Audio / Video setup and Content sharing functions when using the VMR through a browser.

### **Requirements**

- 1. PC, MAC or laptop with a webcam, microphone and speakers. You may also prefer to use headphones.
- 2. Internet connection For a good experience you will need at least **0.4Mbps** for both download and upload. You can test your internet speed [\(www.speedtest.net\)](http://www.speedtest.net/) and selecting **Begin Test**.

**Please be aware that a 15 minute videoconference call will use approx. 130 megabytes of your data download limit**

## **Setting up the Conference**

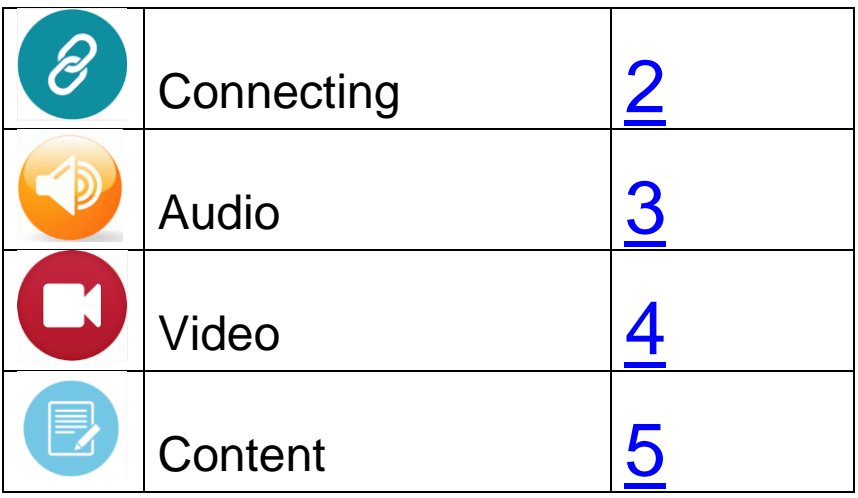

## **Connecting to the Conference**

To connect to the conference browse to [https://conference.meet.health.nsw.gov.au](https://conference.meet.health.nsw.gov.au/)

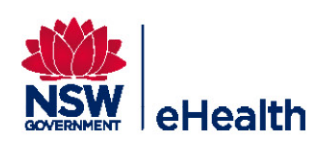

### <span id="page-1-0"></span>Can you Connect to the VMR?

- $\triangleright$  If connecting to the VMR through a browser
	- Google Chrome if the preferred browser
- Check that you have entered the Conference ID or Room Name correctly.
- Make sure you "Allow Access" for the VMR to function correctly. If it's your first time entering the conference you will be prompted to "Allow Access" to your microphone and web camera. Otherwise, you can adjust access through the camera icon shown in your browser's address window.
- $\triangleright$  After the initial sign-in window, you will be prompted to select the desired camera and mic options. Make sure the mic and camera are selected and working before proceeding.
- Check that you have entered the Conference Pin correctly.
- When typing the VMR address in to the browser's address window; make sure you leave out the 'www.' Or use 'https'

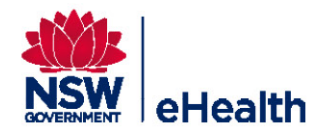

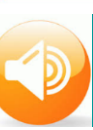

### <span id="page-2-0"></span>Is your Audio and Microphone working?

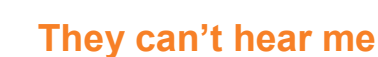

- $\triangleright$  Make sure that the microphone isn't muted in the VMR
- $\triangleright$  The host has the ability to mute the microphones of all participants during a meeting. When this occurs, a mute symbol will appear over all people connected in participants list in the top-left corner of the VMR window.
- $\triangleright$  Wait until the Host un-mutes the microphones or make use of the chat option in the bottom left-hand corner.
- $\triangleright$  If all else fails, exit the meeting and click on the settings option. Here you can select the desired microphone and check that it's working via the levels found below. Once selected and checked, re-join the VMR session.
- $\triangleright$  Ensure you have enabled the Microphone in the Browser

#### **I can't hear anyone**

- $\triangleright$  Check that the sound on your device is not on mute and the volume is turned up to the desired level. Check headset volume controls
- $\triangleright$  If connected through a projector or panel, check the volume settings and adjust accordingly.
- $\triangleright$  The host has the ability to mute the microphones of all participants during a meeting. When this occurs, a mute symbol will appear over all people connected in participants list in the top-left corner of the VMR window.
- To communicate with the room whilst muted, you can make use of the chat option in the bottom right-hand corner of the VMR window. Alternatively, wait until the Host un-mutes the microphone

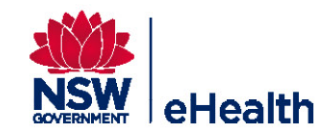

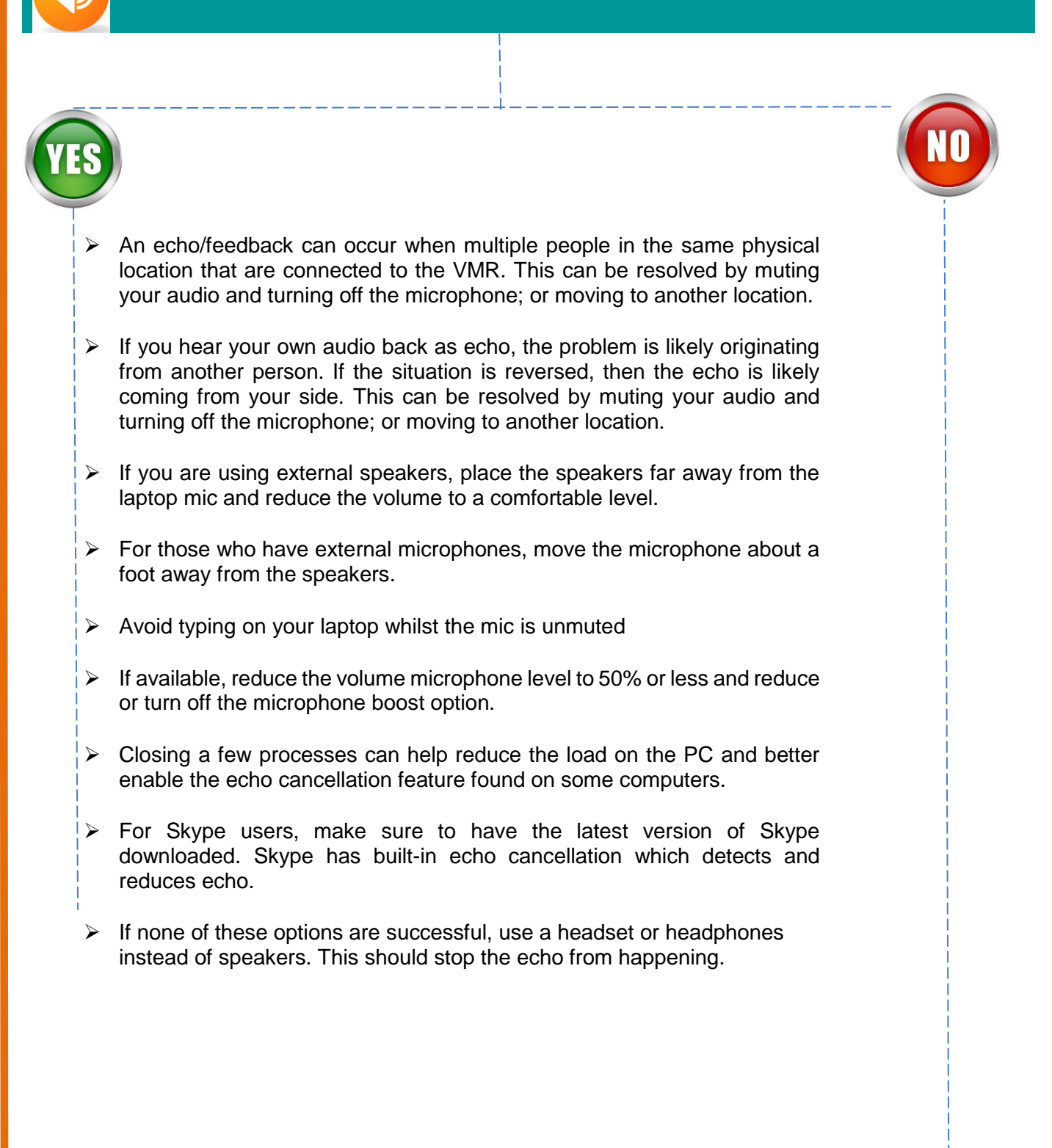

Is there Echo and Audio Feedback?

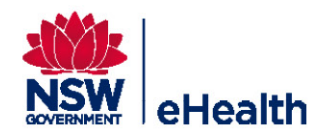

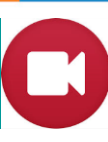

### <span id="page-4-0"></span>Is your video working?

#### **I Can't see anyone.**

- Participants may have intentionally disabled their camera.
- $\triangleright$  Ask the participant/s to check that their camera is enabled and is not muted in the application
- $\triangleright$  Ask them to check that their camera isn't obstructed.
- $\triangleright$  If all else fails, ask the participant/s to exit the meeting and click on the settings option. Here they can select the desired camera and check that it's working via the preview image below. Once selected and tested, they can rejoin the VMR session

### **They Can't see me**

- $\triangleright$  Upon entering the VMR for the first time, make sure that you allow access to your camera and microphone.
- Make sure that the video isn't disabled in the video meeting.
- $\triangleright$  Check that the camera isn't obstructed, the shutter is open and the camera is connected to the USB port and the drivers have loaded.
- $\triangleright$  If all else fails, exit the meeting and click on the settings option. Here you can select the desired camera. You can also check that it's working via the preview image below. Once selected and tested, re-join the VMR session.
- $\triangleright$  Check that there is no other Video Application using the Camera

eg; Skype, Webex. - Close other application down and restart eHealth Conferencing to enable camera.

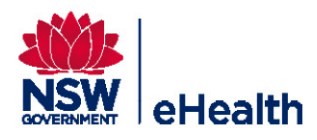

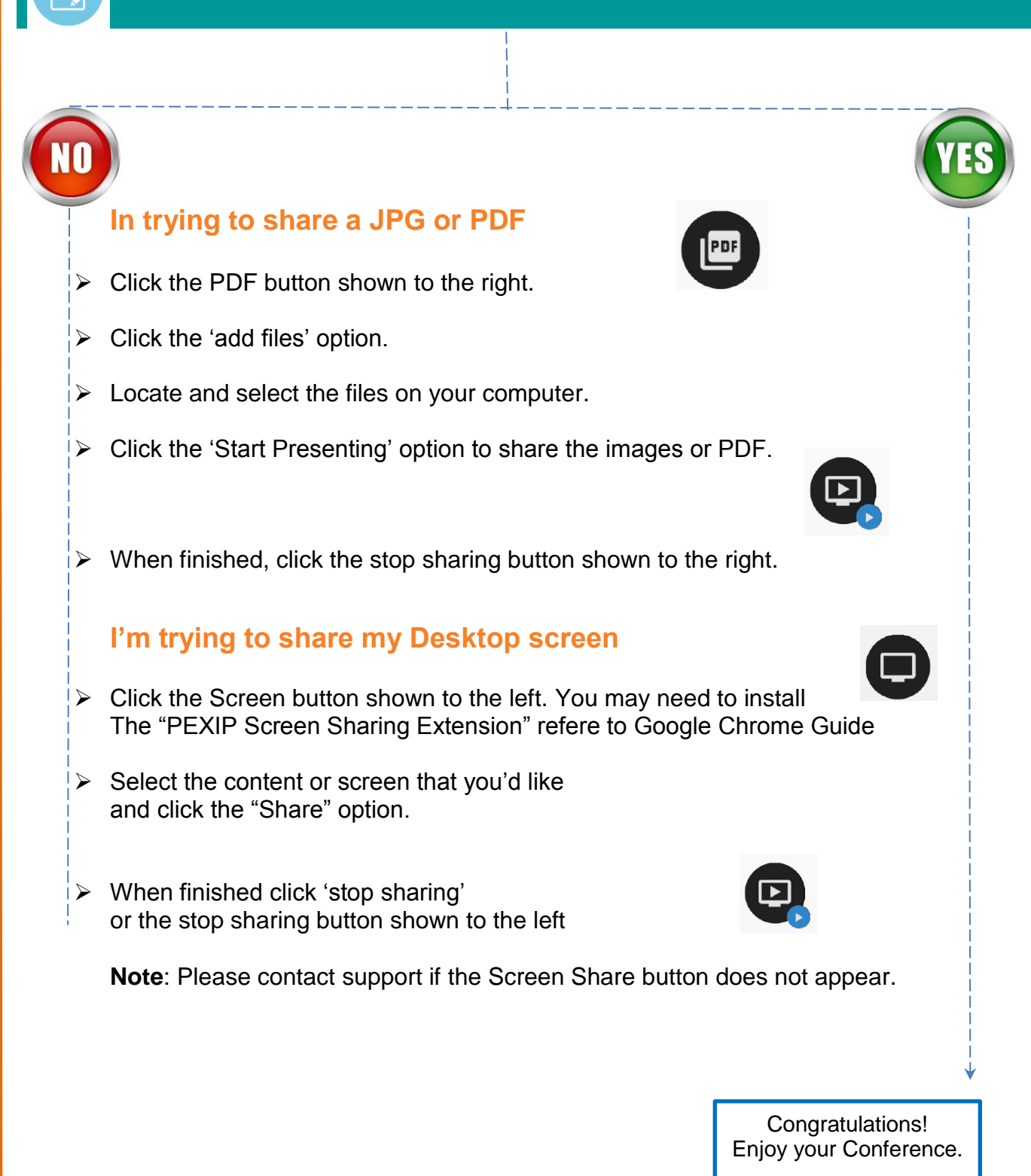

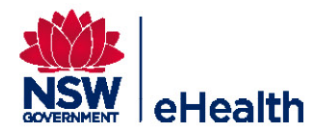

Can you share content?